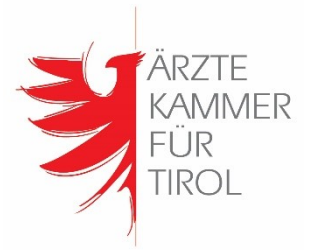

# **Kurzanleitung portal.tirolimpft.at - ÄrztInnenlogin**

## **1. Login**

Bei Aufruf der Seite<https://portal.tirolimpft.at/> kommen Sie auf die Loginmaske.

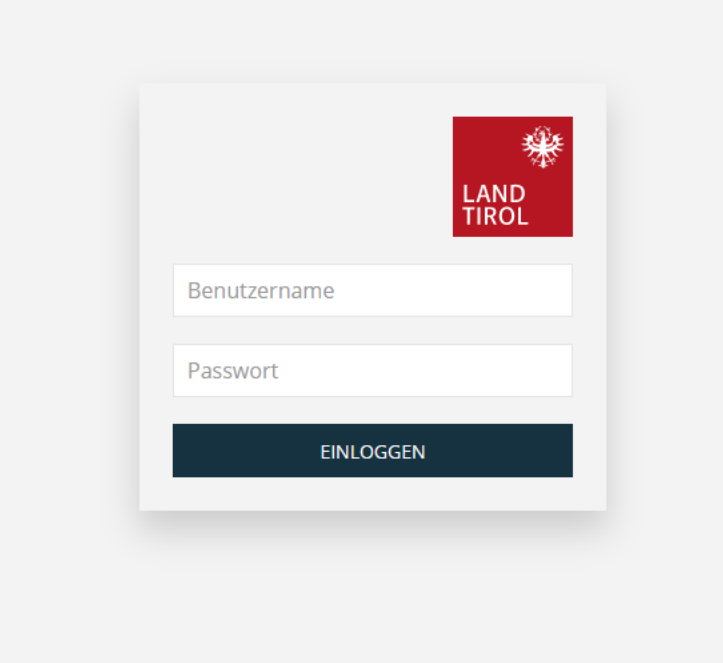

Abb.1: Loginmaske

Bitte loggen Sie sich hier mit den per Brief ergangenen Zugangsdaten ein. Das Passwort, welches Sie erhalten haben, ist nur für die erste Anmeldung gedacht. Nach diesem erstmaligen Login werden Sie aufgefordert, ein individuelles Passwort zu vergeben.

Bei Problemen mit dem Login (oder generellen technischen Schwierigkeiten mit dem Portal) wenden Sie sich bitte direkt an die E-Mailadresse des Landes Tirol, Bürgerservice [support@tirolimpft.at](mailto:support@tirolimpft.at)

# **2. Übersicht**

Nach dem erfolgreichen Login gelangen Sie zur Übersicht. In dieser wird die Anzahl der eingegangenen Anmeldungen zur Impfung dargestellt. Darunter finden sich verschiedene Filtermöglichkeiten, um die Liste der Anmeldungen einzuschränken oder zu durchsuchen. Klicken Sie auf "Suche" um eine Gesamtliste einzusehen.

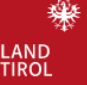

# Meine Patienten - Gesamt 2

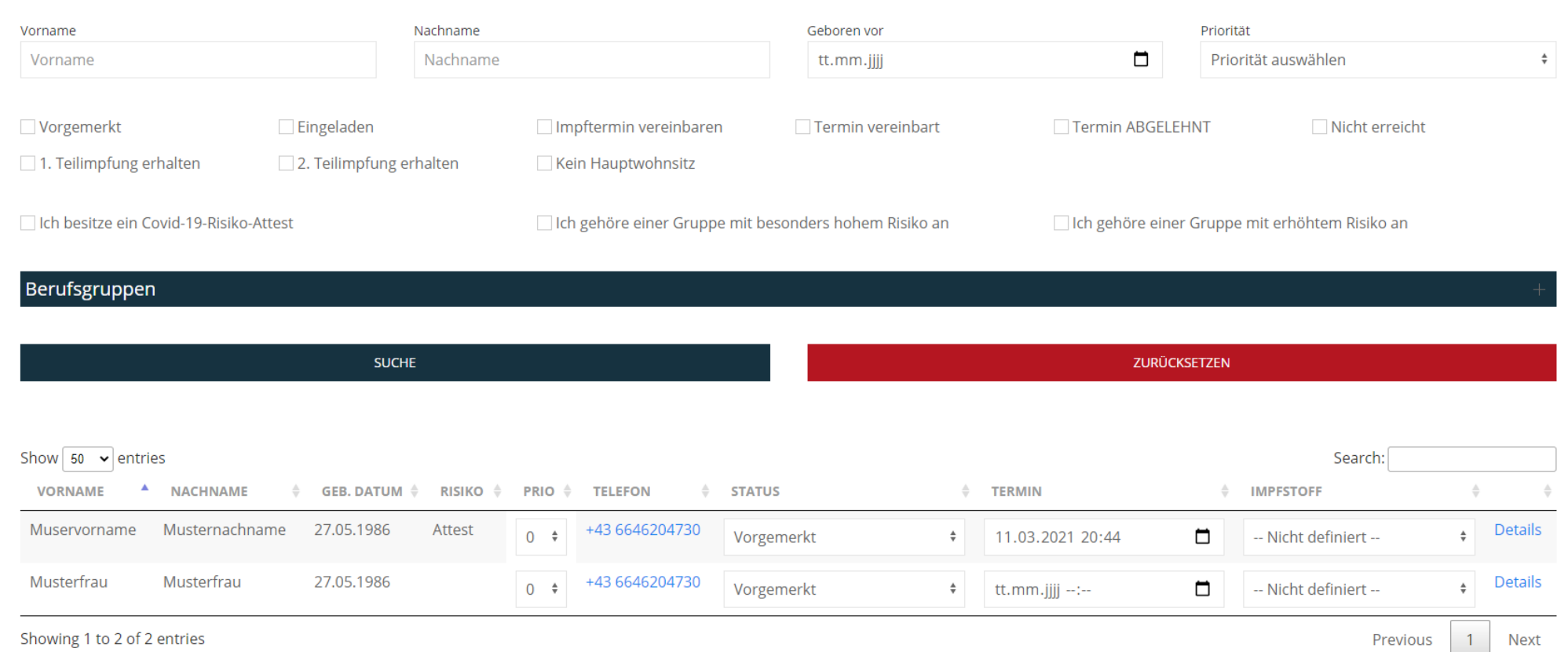

#### Abb.2: Übersicht über Anzahl und Filtermöglichkeiten

Werden keine Filter gesetzt, wird bei einer "Suche" eine komplette Liste aller angemeldeten Personen angezeigt. Diese Liste dient ausschließlich als Unterstützung für Sie zur Organisation der angemeldeten PatientInnen. Unabhängig von der Verwendung der Möglichkeiten im Portal lässt sich auch eine Liste zum externen Gebrauch oder für Ihre Ordinationssoftware exportieren (mehr dazu finden Sie auf Seite 4, Unterpunkt Daten downloaden).

ACHTUNG: Die Filter "Eingeladen", "Termin ABGELEHNT" und "Kein Hauptwohnsitz" sind AUSSCHLIESSLICH für die Sonderimpfaktion Schwaz relevant.

> Ärztekammer für Tirol, Anichstraße 7/I, 6020 Innsbruck 0512/52058-0 - [kammer@aektirol.at](mailto:kammer@aektirol.at) - www.aektirol.at

## **3. PatientInnenliste**

Neben den oben erwähnten Filtermöglichkeiten sehen Sie auf der ersten Seite bei einer filterlosen Suche eine Liste aller auf Sie angemeldeten PatientInnen und einiger dazu erhobenen Daten.

Folgende Felder können von Ihnen bearbeitet werden:

1. **PRIO**

Dieses Feld gibt Ihnen die Möglichkeit, Personen nach eigenem Ermessen in Prioritätsklassen zwischen 1 und 5 zu kategorisieren. Dies bezieht sich ausschließlich auf Ihre Liste und eröffnet die Möglichkeit, den weiter oben angeführten Filter "Priorität" zu verwenden und so die Liste für Sie übersichtlicher zu gestalten. Die Kategorisierung hat keine Auswirkung außerhalb Ihres persönlichen Gebrauches.

### 2. **STATUS**

auptwohnsitz

Hier haben Sie die Möglichkeit, den aktuellen Status jeder einzelnen Person festzuhalten. Am Beginn haben alle Einträge den Status "Vorgemerkt".

Die meisten Status dienen dem Festhalten einer Information zur gewählten Person. Wurde ein Termin vereinbart, kann dieser im nächsten Feld **"TERMIN"** hinterlegt werden.

Eine Besonderheit ist der Status **"Neuer Standort"**, da dieser die Person "freigibt". Das bedeutet, dass die Person automatisch über das Anmeldetool informiert wird, dass Sie für die Impfung dieser Person nicht als Impfstelle zur Verfügung stehen. Die Person wird gebeten, sich eine neue Impfstelle zu wählen und wird aus Ihrer Liste entfernt.

Vorgemerkt jöre einer Grup Eingeladen Impftermin vereinbaren **Termin vereinbart Termin ABGELEHNT Storniert - Bereits geimpft** Storniert - Möchte keine Impfung Nicht erreicht Nicht impfbar 1. Teilimpfung erhalten 2. Teilimpfung erhalten **Neuer Standort FON TERMIN Kein Hauptwohnsitz** 646204730  $\overset{\mathtt{a}}{\mathtt{v}}$ Vorgemerkt  $2021 - 0$ 

Es kann aus folgenden Status gewählt werden:

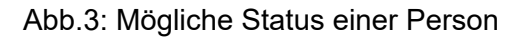

Ärztekammer für Tirol, Anichstraße 7/I, 6020 Innsbruck 0512/52058-0 - [kammer@aektirol.at](mailto:kammer@aektirol.at) - www.aektirol.at

Werden die Status "1. Teilimpfung erhalten" bzw. "2. Teilimpfung **erhalten"** gesetzt, so gilt dies zeitgleich als Einmeldung der vorgenommenen Impfung an das Land Tirol.

Wird bei einer Person einer der Status "Nicht impfbar", "Storniert - bereits **geimpft"** oder **"Storniert – Möchte keine Impfung"** gesetzt, wird diese Person aus dem System entfernt und müsste sich wieder neu auf tirolimpft.at anmelden.

ACHTUNG: Die Status "Eingeladen", "Termin ABGELEHNT" und "Kein **Hauptwohnsitz"** sind AUSSCHLIESSLICH für die Sonderimpfaktion Schwaz relevant.

### 3. **DETAILS**

Hier gelangen Sie zur einer detaillierten Übersicht der Personendaten wie zum Beispiel auch Wohnort und Berufsgruppe. Im Bereich "Daten zur Impfung" erhalten Sie einen unverbindlichen Impfstoffvorschlag, welcher sich aus den Selbstangaben (Alter, Risiken) der Person ergibt. Die Festlegung eines Impfstoffes für die Person in dieser Übersicht dient ausschließlich statistischen Zwecken für das Land Tirol.

## **4. Weitere Funktionen**

In der Kopfzeile des Portals finden Sie noch einige Zusatzfunktionen:

### 1. **PatientInnen einmelden**

Hier haben Sie die Möglichkeit, eine Person in deren Namen zu erfassen

## 2. **Daten downloaden**

In diesem Bereich haben Sie zwei Auswahlmöglichkeiten, Sie können:

Übersicht downloaden

Eine Datenliste im Excelformat herunterladen, um diese unabhängig vom Portal bearbeiten zu können.

• Daten exportieren (eigenes System)

Sie können die Daten aus dem System exportieren (um diese zum Beispiel in Ihrer eigenen Ordinationssoftware weiter zu verarbeiten). **ACHTUNG:** Ab diesem Zeitpunkt sind die Daten im Portal nicht mehr veränderbar, bei weiteren Exporten werden nur noch "neue" (in bisherigen Exporten nicht vorhandene) Personendaten geliefert.

### 3. **Mein Profil**

In diesem Bereich können Sie Ihre eigenen Daten bearbeiten oder auch Ihr Passwort ändern.

#### 4. **Logout**

## **5. Definition der Risikogruppen**

Im Rahmen der Anmeldung auf tirolimpft.at kann von der impfwilligen Person selbst eine besondere Risikogruppe ausgewählt werden. Diese wird in der PatientInnenliste im Bereich **RISIKO** angezeigt.

Es wird darauf hingewiesen, dass Personen bei der Impfung eine entsprechende Bescheinigung (bestehende Befunde ausreichend) vorgelegen müssen, wenn dem impfenden Arzt diese Information nicht schon vorliegt.

Zur Selbstklassifizierung der impfwilligen Personen stellt das Land auf der Seite tirolimpft.at folgende Definitionen zur Verfügung:

### **1. Attest**

Besitzer einer Covid-19-Risiko-Attest (Definition [COVID-19-Risikogruppe-Verordnung, BGBl. II Nr. 203/2020\)](https://www.ris.bka.gv.at/GeltendeFassung.wxe?Abfrage=Bundesnormen&Gesetzesnummer=20011167)

### **2. Hoch**

Eine Definition der Gruppe mit besonders hohem Risiko entnehmen Sie bitte der [COVID-19-Risikogruppe-Verordnung, BGBl. II](https://www.ris.bka.gv.at/GeltendeFassung.wxe?Abfrage=Bundesnormen&Gesetzesnummer=20011167) Nr. 203/2020

#### **3. Erhöht**

Eine Definition der Gruppe mit erhöhtem Risiko entnehmen Sie bitte der Tabelle 2: Vorerkrankungen oder körperliche Gegebenheiten mit Risiko für schweren Verlauf von COVID-19. Sie finden diese ab Seite 5 in der [COVID-19-Impfungen: Priorisierung des Nationalen Impfgremiums](https://www.sozialministerium.at/Corona-Schutzimpfung/Corona-Schutzimpfung---Fachinformationen.html)